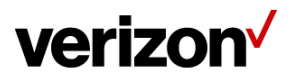

## **There's a discount** for everyone.

Save more with monthly discounts on qualifying plans\* and select accessories for corporate, government and education employees as well as valued service members and veterans.

If you're an existing customer, you can use the instructions below to register.

## Have a work email address? Register in a few easy steps.

- 1. Go to the [Verizon Discount Portal.](http://ecrmomcl.verizonwireless.com/documentmanager/openaccess/EmailHandler/c.do?a=ECRMOM&c=38935&i=F72B752B-D527-D0AB-031A-5E3C57D31674&r=NDAxODA2NzAwAGb68TlnfphL4ogRfgqEKsjbW7C37ziIKtrZydsUQWqWinubONDlt84dS0jonxBskriNRIkP0%2FY3j2pBErnYcOk%3D&t=https%3A%2F%2Fwww.verizonwireless.com%2Fdiscount-program%2F%3FEMHID%3D129747c2a9e353250692f147a5abc41b%26cmp%3DEMC-OMT-ELEU)
- 2. Choose **Existing Verizon customers**.
- 3. Enter an existing mobile number or My Verizon login ID.
- 4. Choose **Log in and validate**.
- 5. Once logged in, select the **Work Email** tab and **click Validate with my work email address**.
- 6. Enter the work email address (twice) and select **Validate my work email address**.
- 7. We'll send a confirmation email to your work email address.
- 8. Click the link in the email within 72 hours to complete validation. If you don't validate within 72 hours, begin the process over and resubmit the request.

## Don't have a work email address?

- 1. Go to the [Verizon Discount Portal.](http://ecrmomcl.verizonwireless.com/documentmanager/openaccess/EmailHandler/c.do?a=ECRMOM&c=38935&i=F72B752B-D527-D0AB-031A-5E3C57D31674&r=NDAxODA2NzAwAGb68TlnfphL4ogRfgqEKsjbW7C37ziIKtrZydsUQWqWinubONDlt84dS0jonxBskriNRIkP0%2FY3j2pBErnYcOk%3D&t=https%3A%2F%2Fwww.verizonwireless.com%2Fdiscount-program%2F%3FEMHID%3D129747c2a9e353250692f147a5abc41b%26cmp%3DEMC-OMT-ELEU)
- 2. Choose **Existing Verizon customers**.
- 3. Enter an existing mobile number or My Verizon login ID.
- 4. Choose **Log in and paystub**.
- 5. Once logged in, select the **Document** tab and click **Validate with a paystub**.
- 6. Complete the customer and employer information on the **Employment Validation Form** and select **Continue**.
- 7. Select **Choose file** to pick a paystub or other proof of employment or affiliation.
	- I. The paystub must be issued within the last 60 days.
		- II. Be sure to black out any sensitive personal information.
- 8. Choose **Upload my paystub**.
- 9. After reviewing, we'll email you a status notification.

[Need help? Call our Employment Validation Center at 1.800.890.8007 or check out our Discount](http://ecrmomcl.verizonwireless.com/documentmanager/openaccess/EmailHandler/c.do?a=ECRMOM&c=38935&i=F72B752B-D527-D0AB-031A-5E3C57D31674&r=NDAxODA2NzAwAGb68TlnfphL4ogRfgqEKsjbW7C37ziIKtrZydsUQWqWinubONDlt84dS0jonxBskriNRIkP0%2FY3j2pBErnYcOk%3D&t=https%3A%2F%2Fwww.verizonwireless.com%2Fsupport%2Femployee-discount-validation-faqs%2F%3FEMHID%3D129747c2a9e353250692f147a5abc41b%26cmp%3DEMC-OMT-ELEU) and Employment Validation FAQs.

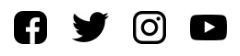

\*Unless otherwise noted, discounts apply to plan monthly access fees of \$34.99+ and data features of \$24.99+ when added to a plan of \$34.99+. On Share Everything and MORE Everything plans, discounts apply only to the Account Access fees. Prepaid, already discounted and promotional plans are not eligible for discounts through this program.

Only one validation submission per account is required and applies to all lines on the account. Validation will not extend your wireless service contract. After we have processed your request, you will receive the discount currently available under your organization's agreement with Verizon. Please allow 1 to 2 billing cycles for any discount updates to appear on your monthly bill. If you're no longer eligible, your discount will be automatically removed from your account.